# AUTO FRONTAL

### Introduction of Autofrontal

Autofrontal is a "FRONT" and a "PORTAL" to your tools. You find a car by typing the reg.no (license plate no) or selecting the car manually, and you can link with that car selection to other sites or software. You can find vehicle information like dimensions and weight limitations. You can find typical problems and their solutions related to the selected car model in "Bulletins" = everything from airbag problems to trouble shooting engine problems. You can identify and cross reference the meaning of fault codes, if your tester shows cryptic readings. You can use functions like conversion formulas, year extraction in chassis no and relevant links. And if your Autofrontal is connected to a car technical hotline department, you can ask difficult questions and pictures, documents and exchange diagrams with our hotline department. We can remote control your PC to help you with IT problems and demonstrate new things to you. And more will be added in the futre.

## Table of contents:

#### Click to jump to a specific page:

| Tab "Car Selection" pa | ge 2 |
|------------------------|------|
| Tab "Vehicle Data" pa  | ge 3 |
| Tab "Bulletins" pa     | ge 4 |
| Tab "Fault Codes" pa   | ge 5 |
| Tab "Functions" pa     | ge E |
| Tab "Hotline" pa       | ge 7 |
| The Case Window page   | ge E |
| Setup of Autofrontalpa | ge S |

#### Tab: Car Selection

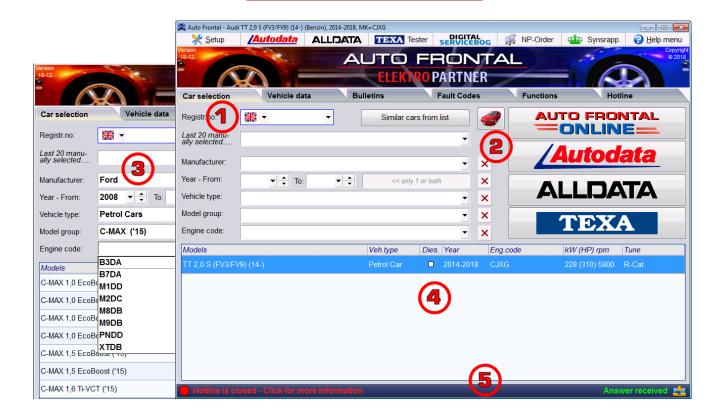

- 1. Registr.no: is typed in + Enter, and the car is shown in the list at the bottom. In some few cases more than 1 car are shown in the list, because linking of car lists can be ambiguous. You can also lookup registr.no from other countries just by changing the flag icon. Click on the little down arrow to the right of the field to see and select the latest 20 registr. lookups..
- 2. Link buttons: are shown to the right in big versions and at the top in small versions. These can be different from user to user, because they are centrally configured to your user login. Contact your dealer to ask for possible link buttons relevant to you.
  - Car photos: The 4 big link buttons are also represented in small versions at the top, so why not use the space for something else. Press the little "Red car button" and replace the big buttons with a box that always shows you photo examples of the car you have just selected. This is cool .
- **3.** Car search: can be done manually using the search criteria fields. Start with selecting a manufacturer and then year, model group or engine code, if you know these. This manual way of finding a car is some times the only way to find f.ex. trucks and imported cars.
- **4. Car list:** shows all the cars to your search data. If the list only contains 1 car, it is selected automatically. If more than 1, you must click on the right one, before you move on. You can use both the scrollbar and the keyboard keys UP and DOWN to scroll the list.
- **5. Status line:** at the bottom of the window is always visible and shows 2 things: To the left is the status from the hotline department and possible warnings about operational system problems. To the right is the status of your own hotline questions: Have you received an answer to your latest question?

#### Tab: Vehicle Data

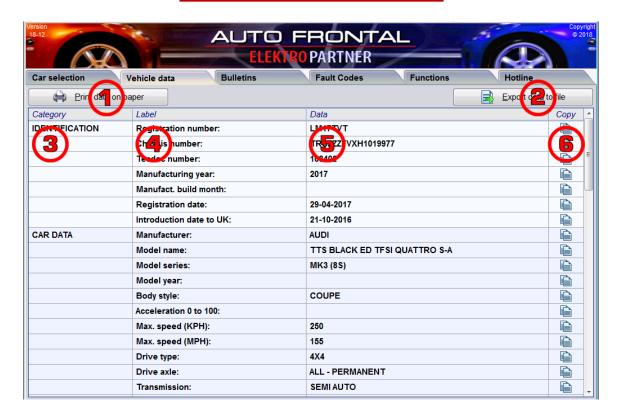

When you have typed a registr.no, we know many things about that specific car: Chassis no, weight limitations, dimensions, engine and fueling details etc. Scroll down in the list to see all lines.

- 1. Print data on paper: When you want to print the list.
- 2. Export data to file: If you want to export all the lines to use in Excel or another software.
- 3. Category is a grouping headline of a several lines.
- 4. Label describes the data of the line.
- **5. Data** column contains the real data. Some times the field is empty, if the data is unknown.
- **6.** Copy icon makes it easy to copy the data column to the clipboard.

Remeber to scroll down to see ALL the data.

#### Tab: Bulletins

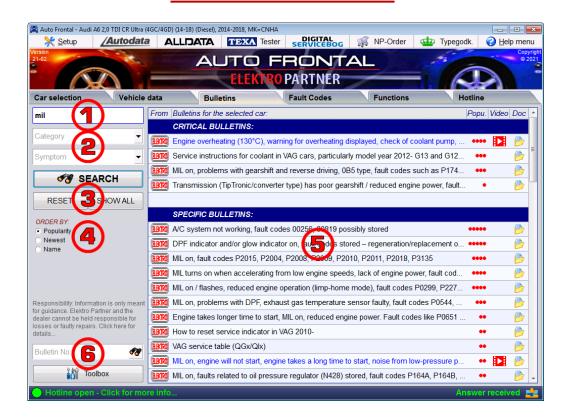

From our car technical hotline and support department, we collect valuable repair tips and solutions from real garage experiences. It is like Top-50 trouble shooting tips specific to the car model. You cannot find these tips anywhere else.

- 1. Search words: Type in search words as f.ex. a fault code or a component. All bulletins containing this or these words will be shown when you press the ENTER key or the SEARCH button.
- 2. Category or Symptom: You can filter by a category or symptom but not both at the same time. Open list by clicking the small arrow buttons, select an item and click the SEARCH button.
- 3. Buttons SEARCH, RESET and SHOW-ALL: You can combine search words and category/-symptom. Activate with the SEARCH button. RESET will empty all criteria fields, and "SHOW-ALL" ignores criterias and shows immediately all bulletins relevant to the selected car.
- 4. Order by: As default the bulletins are sorted by popularity = the most downloaded first, but you can also sort by publishing date (newest first) and alfabetically (Name).
- 5. Bulletin list: The list is always grouped in categories = "Critical bulletins" (if any), "Specific bulletins" (only relevant to the selected car and similar models) og "General bulletins" (relevant to many cars of a certain type). The red dots (1-5) show, how much the bulletins are downloaded and shown until now. Video + Doc. icons show, if it is a video or a PDF document, you can open by clicking the icons. Double clicking the text also opens the PDF document (or the video if no PDF document is avaliable). You can only open one bulletin at a time.
- 6. Bulletin-no: If you receive a reference no. to a certain bulletin, you can type the number here and hit ENTER. Off course the result is always one bulletin in the list, regardless of the selected car.
- 7. **Toolbox**: This button jumps to a special bulletin list in the tab "Functions", where many miscellaneous bulletins are collected.

Remember to use the scroll bar of the list to see all the bulletins in the list.

#### Tab: Fault Codes

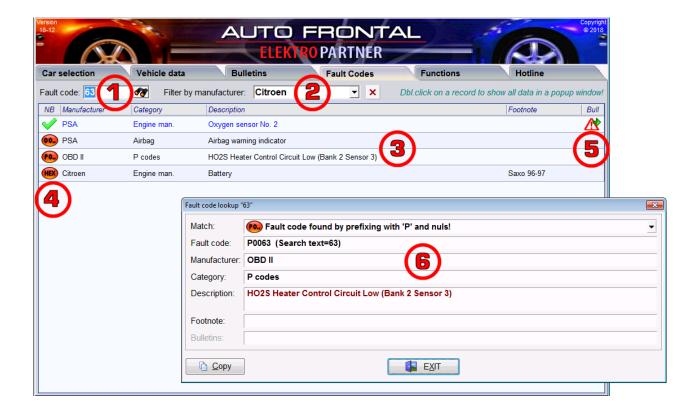

- 1. Fault code: Start here and type your fault code + Enter.
- 2. Filter by manufacturer: When a car is selected on the first tab, this box has selected the associated manufacturer, and your fault code search will be filtered accordingly. You can change the manufacturer choice or even better yet: delete the manufacturer choice, then fault codes to all manufacturers are shown in the list. Fault codes are often alike across manufacturers.
- 3. Fault code list: The list with the search result shows a match icon, manufacturer, category, description, possible footnote and some times a link icon to linked bulletins. If more than 1 fault code exists to the same category, the footnote will explain the difference. If some text is too long to be visible on the screen and ends with "...", let the mouse hover over the text, and the whole text is shown in a balloon box.
- 4. Match icon: If you f.ex. type in the fault code "12", all following codes might be relevant: 012, 0012, P0012 and even 18, because if 12 is a hex number (as some testers use), this should be translated to the number 18. The icons show, how the codes are matched to your search.
- 5. Bull. icon: A possible icon to the right signals that you can find very relevant bulletins to this specific fault code. The whole line is also colored blue to make it more noticeably that linked bulletins exist. Click on the icon to show a list of bulletins.
- 6. Own window: Double click on any text to show a fault code line in a popup window with all texts visible in more manageable boxes. A "Copy" button makes it easy to use the fault text elsewhere.

#### Tab: Functions

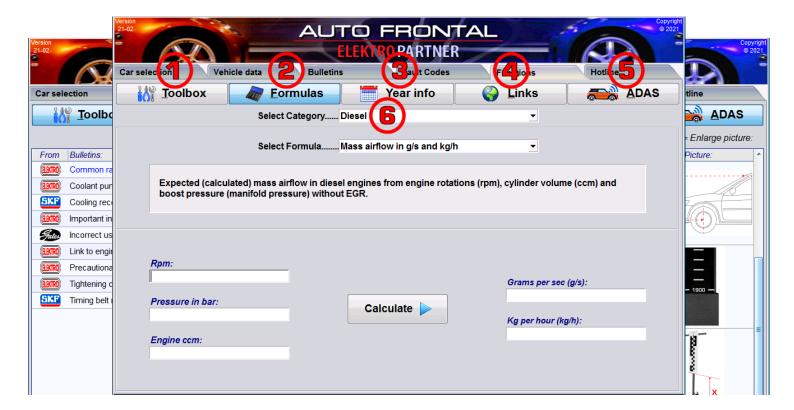

#### 5 important functions exist on this tab::

- 1. Tool Box: We have collected many miscellaneous general bulletins not specific to certain cars. It can be help forms, timing belt info, tank emptying help etc.
- 2. Formulas: A big collection of conversion formulas, where 1 or more input values are converted into the wanted output value.
- 3. Year in chassis no: Some manufacturers have a system in their chassis no, where you can calculate, when the car is produced. Select the manufacturer, read the description text and find the year in the table below.
- 4. Links: References to web sites, where a mechanic can find extra help for many manufacturers.
- **5.** ADAS: This data depends on the car selection on the front tab. Here you find data on measuring boards, lengths and measurements, when you use alignment boards to calibrate Camera-ADAS and Radar-ADAS.
- **6. Category:** All 5 functions have their data split into categories. Clicking one of the big function buttons will open the category lookup box.

#### Tab: Hotline

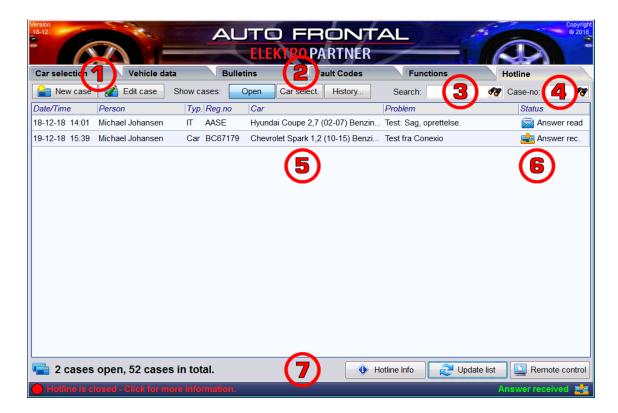

If you have a support department linked to your Autofrontal, you can send hotline questions to them. It can be a car technical or IT question – or if you have a repair tip for us that might help others, we would be grateful to receive it. Pictures and documents can be attached both questions and answers. Autofrontal saves all your earlier questions for historical use.

- 1. New case / Edit Case: Buttons to start a new case and edit an existing one. You can also just double click in the list to open a hotline case.
- 2. Show cases: "Open" cases are shown as a default. But you can click "Car select." to show all cases linked to the registr.no selected on the tab "Car selection". Click on "History..." and select a time period (1 week to 5 years) to view earlier cases both open and closed.
- 3. Search: Find all cases containing a search word like a fault code or a symptom name.
- 4. Case-no: If the supporter or notification SMS/Email mentions a case no, you can look it up directly.
- **5. Case list:** All the cases matching your choices. The list shows the time of creation, the questioner or sender of the question, the type of case, the car and the beginning of the problem text.
- 6. Status column: To the right in the list the status column shows your status with both icon and text. Several open cases can of course have different statuses. Possible statuses are: 1st question, Extra question, Support started, Preliminary answer, Answer received, Answer read, Case closed.
- 7. **Below the list:** To the left you can see the number of open and total cases, your company have registered in the system. To the right we have 3 buttons:
  - "Hotline Info" opens a window with detailed information with operating status and opening hours from the hotline department.
  - "Update list" forces Autofrontal to renew all case data and statuses from our server.
  - "Remote Control" should only be used when a supporter asks for it. Then he can watch your screen and move your mouse cursor and help you with your problem.

#### The Case Window

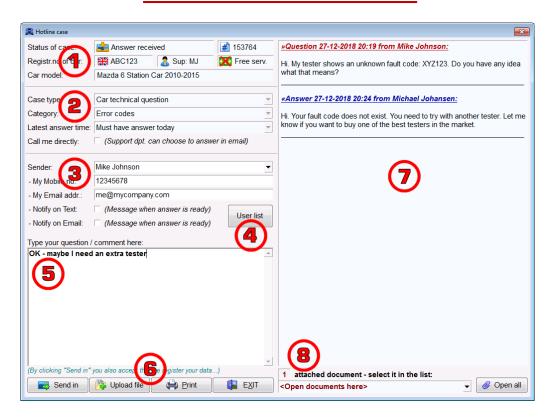

If you want to ask a car technical question, it is a very good idea to lookup the registr.no, BEFORE you create a hotline case. The support department always want to know the registr.no of the car.

- 1. Status fields in the top: The light green fields in the top are status fields that you do not have to fill out yourself: Case status, Case number, Registr.no, Supporter initials + Car model description.
- 2. Case fields: The 1st thing to select is the type of the question: Car technical, IT/Computer or Tip for other users. Case category has different choices depending on the type (Car tech. or IT). Latest answer time informs the supporter about the urgency of the problem. Clicking "Call me directly" tells the supporter that you think the problem needs oral conversation.
- 3. Sender info: Select yourself as the sender (questioner) and your mobile and email info should get loaded from the user list. But you are welcome to edit your sender info for just one case without changing the user list. Decide if you want to be notified by email or SMS when you receive an answer.
- 4. User list: Clicking this button jumps directly to the setup window and its hotline tab, where you can create yourself as a sender with default mobile/email info.
- 5. Question/comment field: Here you type your text to send in to the support department.
- 6. Button "Send in" = sends your message.
  - Button "Upload file" = lets you select a file to upload and attach including pdf, docx, jpg etc.
  - Button "Print" = prints all data and the whole conversation out on paper.
  - **Button "Exit"** = closes the window without sending anything
- 7. **Big conversation window:** shows all questions with a red headline and all answers with a blue headline. Questions and answers can be mixed randomly.
- 8. Attached documnts box: is a lookup box with the names of all attached files. Selecting a line in the lookup box opens that file, where the button "Open all" opens all attached files at once.

## Setup of Autofrontal

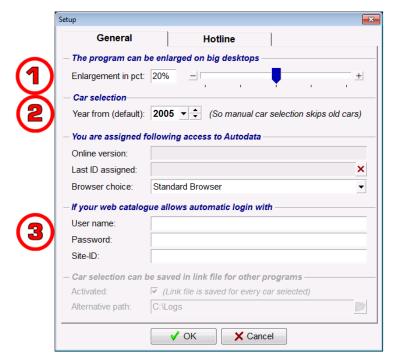

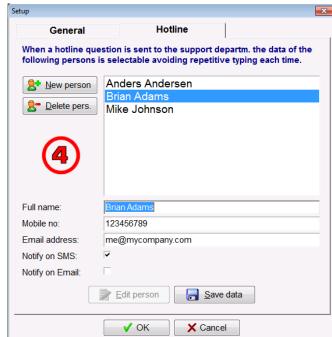

In the main window look to the top left corner and find the Setup button:

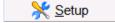

The Setup window has 2 tabs.

- 1. Enlargement in pct: If you have a big screen, you can enlarge the main window of the program.
- 2. Year from (defaul): When finding a car manually, you are normally not trying to find a car from the 1980s. And it can be annoying to scroll down in a big car list with many old cars. Why not filter them away as a default. Select a minimum year filter that makes sense to you.
- 3. Web-login: If we have activated a link button for you to a web site that allow login credentials as input, you can type your user name and password here to that favorite link button of yours.
- 4. Hotline questioners: Create yourself as a questioner with email and mobile info and default check marks, whether you normally want to receive a notification SMS/Email or not. Then it is very easy to select yourself when you create a new hotline case with a question.